# **Part 15.21 statement**

" Change or Modifications that are not expressly approved by the manufacturer could void the user's authority to operate the equipment. "

# **Part 15.105 statement**

This equipment has been tested and found to comply with the limits for a class B digital device, pursuant to Part 15 of the FCC Rules. These limits are designed to provide reasonable protection against harmful interference in a residential installation. This equipment generates uses and can radiate radio frequency energy and, if not installed and used in accordance with the instructions, may cause harmful interference to radio communications. However, there is no guarantee that interference will not occur in a particular installation. if this equipment does cause harmful interference or television reception, which can be determined by turning the equipment off and on, the user is encouraged to try to correct the interference by one or more of the following measures:

- Reorient or relocate the receiving antenna.
- Increase the separation between the equipment and receiver.
- Connect the equipment into an outlet on a circuit different from that to which the receiver is connected.
- Consult the dealer or an experienced radio/TV technician for help.

# **Part 15 Class B Compliance**

This device and its accessories comply with part15 of FCC rules.

Operation is subject to the following two conditions:

(1) This device & its accessories may not cause harmful interference.

(2) This device & its accessories must accept any interference received,

including interference that may cause undesired operation.

# **Body-worn Operation**

This USB modem has been tested for typical body-worn operations

with the distance of 0.79inches (2.0cm) from the user's body.

To comply with FCC RF exposure requirements, a minimum separation distance

of 0.79inches(2.05cm) must be maintained from the user's body.

The accessories must not contain any metallic components.

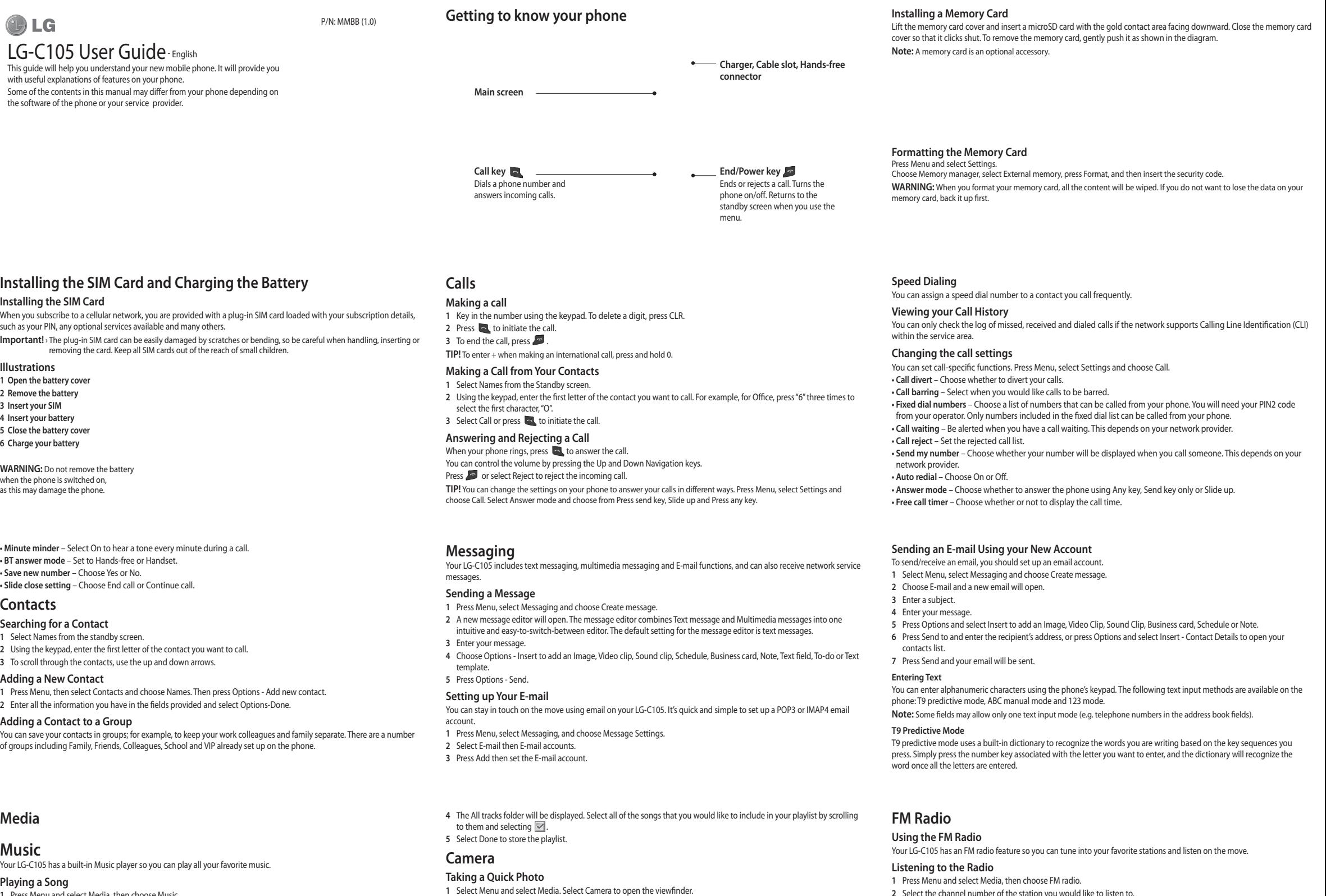

**2** Holding the phone, point the lens toward the subject of the photo. **3** Position the phone so you can see the subject of your photo.

**5** "Rec" will appear in the bottom-left corner of the viewfinder and a timer will show the length of your video.

**4** Press the Center **key to take a photo.** 

**1** In the standby screen, select Menu and select Media.

**3** Point the camera lens toward the subject of the video.

**Video Camera Shooting a Quick Video**

**4** Press **to** to start recording.

**6** Select Stop to stop recording.

**2** Choose Video.

- 
- 
- 
- 
- **6** Select Back to stop the music and return to the music player menu.

## **Playing a Song**

You can create your own playlists by choosing a selection of songs from the All songs folder.

- 
- 
- **3** Press Options and select Add new playlist, then enter the playlist name and press Save.

**2** Select the channel number of the station you would like to listen to.

### **Recording the Radio**

- **1** Press the center key while listening to the radio.
- 2 The recording time is displayed on your phone. If you want to stop the recording, press the When a recording has been made, the recorded contents will be saved in the Gallery as an mp3 file.
- **3** When the recording is done, select Option and then choose from Play, Delete, Sound edit, File, Use as or Send via.
- Note: If you are in an area with bad radio reception, you may have difficulty listening to the radio. It is recommended that you insert headphones into the hands-free connector when listening to the radio to ensure good radio reception.

# **Voice Recorder**

Use your Voice recorder to record voice memos or other sounds.

# **Installing the SIM Card and Charging the Battery**

# **Installing the SIM Card**

When you subscribe to a cellular network, you are provided with a plug-in SIM card loaded with your subscription details, such as your PIN, any optional services available and many others.

## **Illustrations**

**1 C 2 Remove the battery 3** I

**4 Insert your battery**

- **5 Close the battery cover**
- **6 Charge your battery**

**WARNING:** Do not remove the battery when the phone is switched on, as this may damage the phone.

**• Minute minder** – Select On to hear a tone every minute during a call. **• BT answer mode** – Set to Hands-free or Handset. **• Save new number** – Choose Yes or No. **• Slide close setting** – Choose End call or Continue call.

# Co

## **Searching for a Contact**

- **1** Select Names from the standby screen.
- **2** Using the keypad, enter the first letter of the contact you want to call.

- **Adding a New Contact**
- **1** Press Menu, then select Contacts and choose Names. Then press Options Add new contact.

You can save your contacts in groups; for example, to keep your work colleagues and family separate. There are a number of groups including Family, Friends, Colleagues, School and VIP already set up on the phone.

# **Media**

# **M**

# **Playing a Song**

- **1** Press Menu and select Media, then choose Music.
- **2** Choose All tracks then select the song you want to play.
- **3** Select to pause the song.
- **4** Select **I** to skip to the next song.
- **5** Select **to** skip to the previous song.

# **1** Press Menu and select Media.

# **2** Choose Music, then select Playlists.

### **Gallery**

You can store any kind of Media file on your phone's memory to give you easy access to all of your images, sounds, videos, games etc. You can also save your files to a memory card. The advantage of using a memory card is that you can free up space on your phone's memory. All your multimedia files will be saved in the Gallery. Press Menu then select Gallery to open a list of folders.

## **Organiser**

**Setting your Alarm** You can set up to five alarms to go off at a specified time.

**Using the Calendar**

When you enter this menu, a calendar appears. A square cursor is located on the current date. You can move the cursor to another date using the navigation keys.

**Adding an Item to Your To-Do List** You can view, edit and add tasks to do.

# **Using the Calculator**

The calculator provides the basic arithmetic functions—addition, subtraction, multiplication and division—as well as scientific functions

### **Changing Your Bluetooth Settings**

**1** Press Menu and select Settings - Connectivity. Choose Bluetooth.

**2** Choose Settings for the following options:

**• My phone's visibility** - Choose whether to show or hide your device to others.

**• My phone's name** - Enter a name for your LG-C105. **• Supported services** - Shows what services are supported.

**• My address** - View your Bluetooth address.

#### **Pairing with Another Bluetooth Device**

By pairing your LG-C105 and another device, your handset will create a password by default every time you connect to another handset via Bluetooth.

**1** Check your Bluetooth is On and Visible. You can change your visibility in the Settings menu by selecting My phone's visibility and then Visible.

**2** Select Active devices from the Bluetooth menu.

- **3** Your LG-C105 will search for devices. When the search is complete, Add and Refresh will appear on the screen.
- **4** Choose the device you want to pair with, select Add, enter the passcode and then press the Center key. When you have chosen a device you want to pair with, the handset will then create a password by default every time you connect.
- **5** Your phone will then connect to the other device. The same passcode will need to be entered on this device. When you have chosen a device you want to pair with, the handset will then create a password by default every time you connect.
- **6** Your passcode-protected Bluetooth connection is now ready.

### **Using the Stopwatch**

This option allows you to use stopwatch functions. **Converting Units**

# This can convert many measurements into the unit you want.

**Adding a City to Your World Time**

You can add a required city to the list of world clocks. You can also check the current Greenwich Mean Time (GMT) and the time in major cities around the world.

# **Go To**

This helps you go to the menu you are searching for. You can set an item as Go to.

#### **Credit Transfer**

The credit transfer application is activated for certain countries. This application offers a simple and secure way to transfer call credit to a new contact or a contact from your phonebook.

Some of the options for this application are described below.

**• Contacts** - This option allows the user to select the contact from the handset phonebook to whom the call credit will be transferred.

**• Security code on/off** - User can protect the use of the credit transfer application with this option. If the security code is activated (ON), then the security code will be requested before call credit transfers to ensure security.

## **Settings**

#### **Changing Your Profiles**

You can personalize each profile setting.

1 Choose the Profiles you want and select Edit from Options. **2** If you activate Silent mode, the phone will vibrate only.

# **Using Flight Mode**

When Flight mode is activated, you will not be able to make calls, connect to the Internet or send messages.

**Changing Your Date & Time**

You can set functions relating to the date and time.

**Changing Your Display Settings** You can change the settings for the phone display.

#### **Changing Your Security Settings**

Change your security settings to keep your LG-C105 and the important information it holds protected. **• PIN code request** - Choose a PIN code to be requested when you turn your phone on. **• Handset lock** - Choose a security code to lock your phone: When power on, When SIM changed or Immediately. **Web**

#### **Accessing the Web**

You can launch the WAP browser and access the homepage of the activated profile on web settings. You can also manually enter a URL address and access the associated WAP page. **1** Press Menu and select Web.

**2** To access the web homepage directly, select Home. Alternately, select Go to address and type in your desired URL.

# **Connectivity**

## **Changing your Connectivity Settings**

USB connection mode

- 1 Mass storage: Select Mass storage and connect the handset to your computer. You can then drag and drop files to the LG-C105 removable device folde
- **2** PC Suite: Select PC Suite and connect the handset to your computer in PCSync mode.
- When a recording has been made, the recorded contents will be saved in the Gallery as an mp3 file.
- **3** Always ask: Selecting this option will allow you to choose which method to use every time you connect your handset to your computer.

**Note:** To use the USB mass storage function, you will need to insert an external memory card in your phone.